平素は弊社商品をご愛顧いただき誠にありがとうございます。 この設定変更は内税部門から外税部門へ変更する操作方法を記載してあります。 お店の運用を内税登録から外税登録に変更する際はお客様ご自身にて設定変更していただくよう ご案内申し上げます。

尚、レジスターの『取扱説明書』にも本内容はすべて記載されていますので併せてご参照下さい。

## 【 設定変更の流れ 】

1. 鍵位置く精算>で"精算"を行います。(累計精算も併せて行う事をご推奨します)

2. 鍵位置<設定>で下記,設定変更を行います。 ①部門の税区分を変更します。(内税→外税に変更します。) ②システムオプションを変更します。(外税データの印字選択) ③PLUの単価を変更します。(税込み価格→税抜き価格に変更します。) ④レシート上の税区分シンボルマーク(非,外,内)の印字選択をします。 ⑤税計算の端数処理を選択します。

## FR-30シリーズ

該当機種┃FRー30

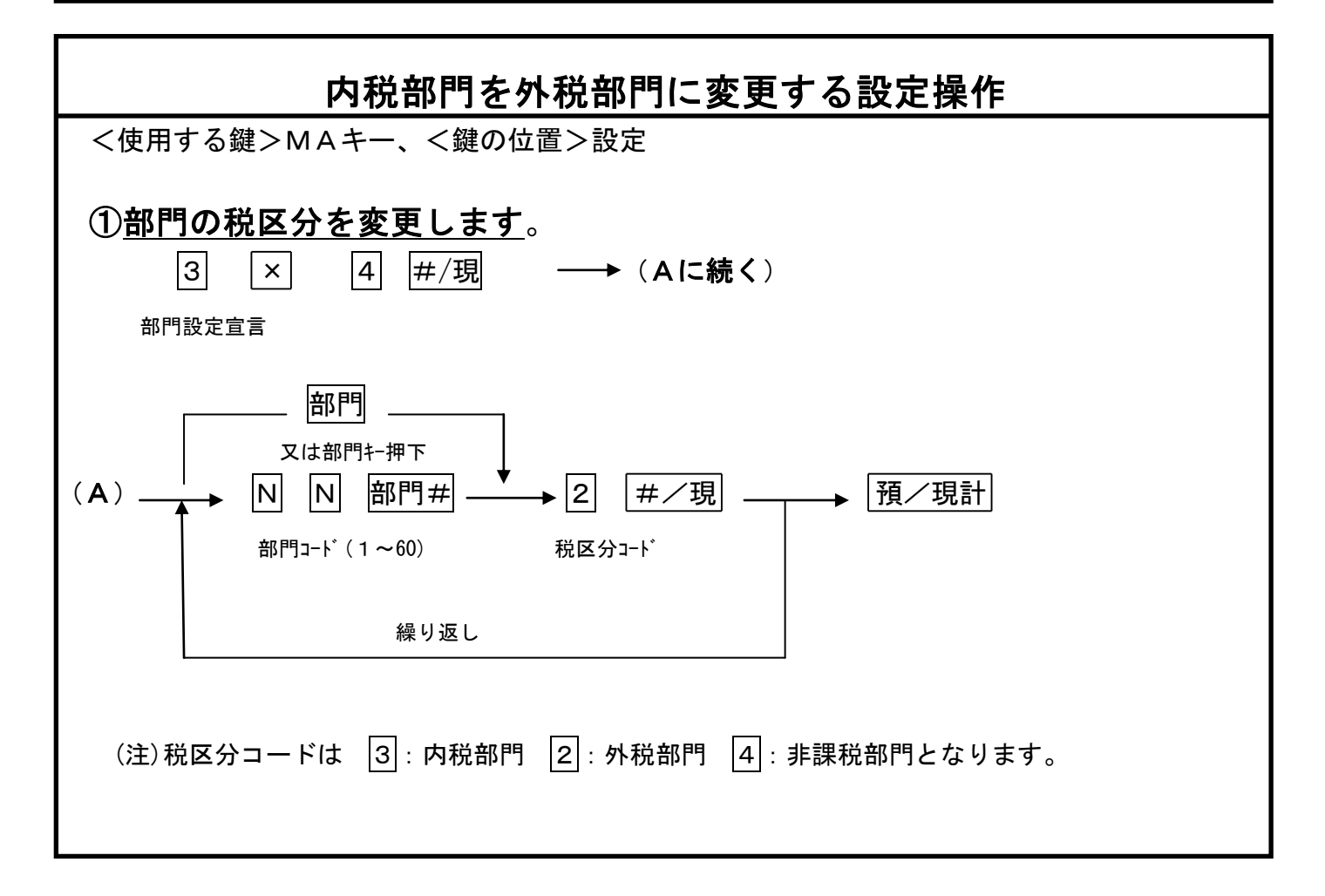

## ②システムオプションを変更します。

レシート上に外税対象額、外税の印字を設定します。

「レシートサンプル]

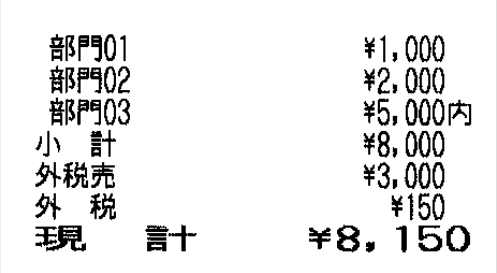

<設定操作>

 $\mathsf{I}$ 

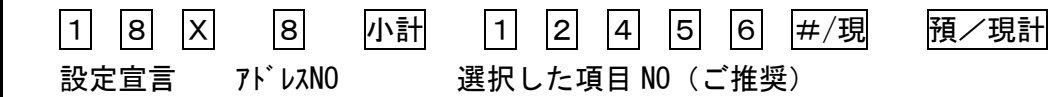

<項目NOの内容説明>:ご推奨の設定内容を明示しています。

1.精算レポートに外税集計データの印字選択:印字とします。

2.精算レポートに内税集計データの印字選択:印字とします。

3. レシートの合計の下に() で税合計の印字選択:印字とします。

4.レシートの合計の上に課税対象額の印字選択:無印字とします。

5.レシートの合計の上に税額の印字選択:無印字とします。

6.(必ず選択します)

<システムオプションの内容>

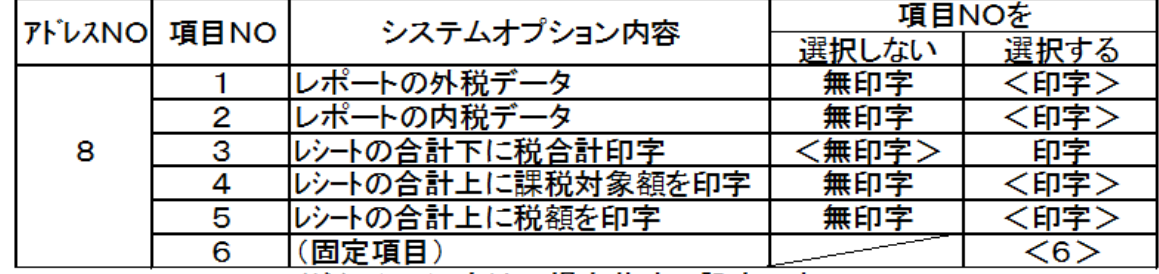

(注)< >内は工場出荷時の設定です。

## ③PLUの単価を変更します。

各PLUの設定単価を税込み価格から税抜き価格へ変更します。

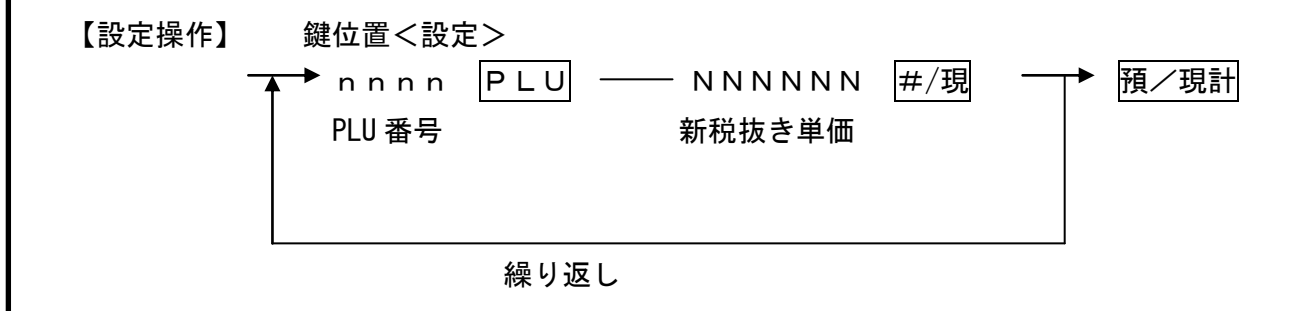

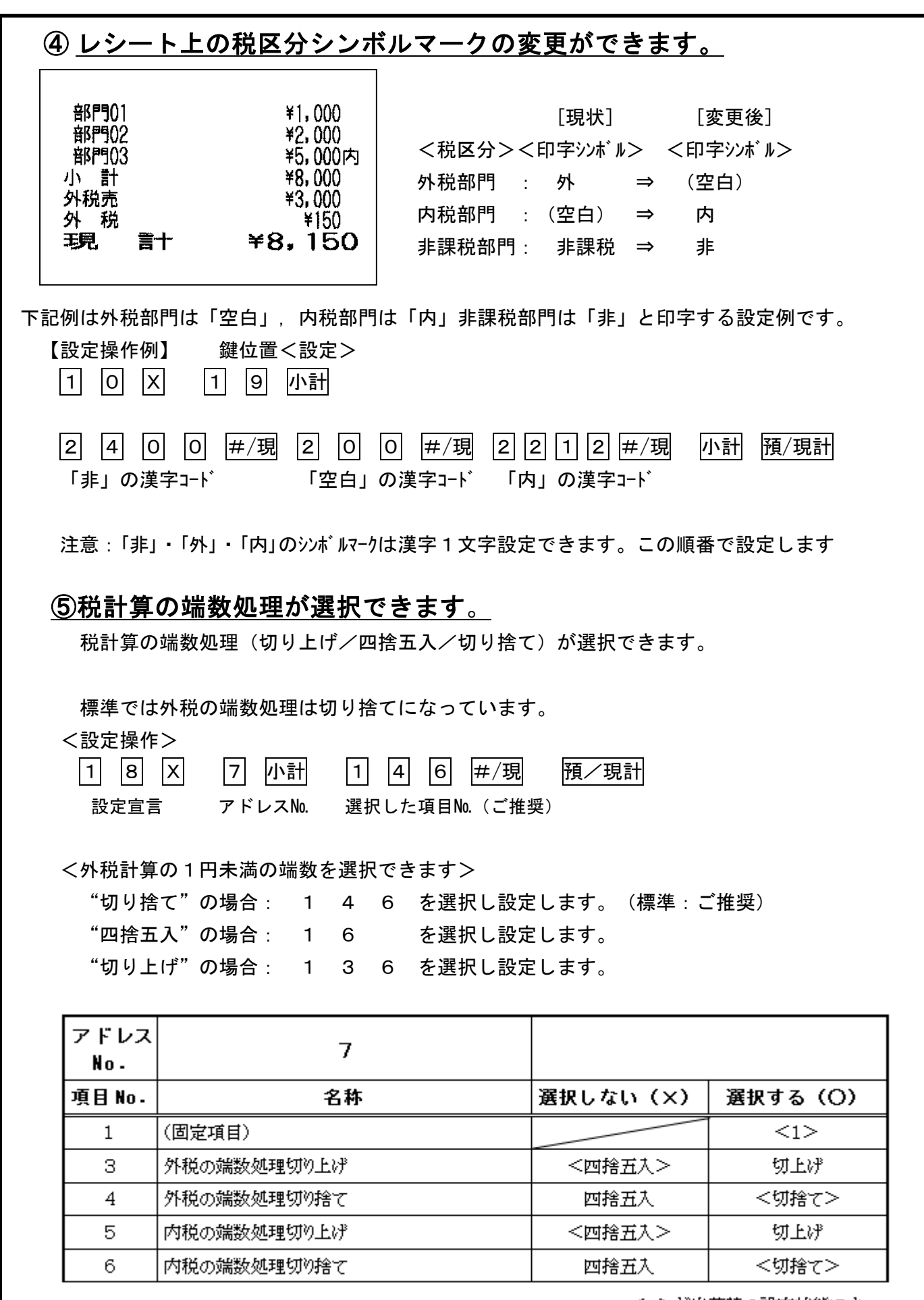

< >が出荷時の設定状態です。

 $3/3$